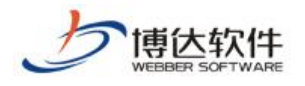

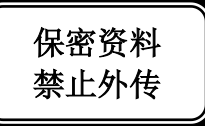

# 用户手册

# --网站内容维护

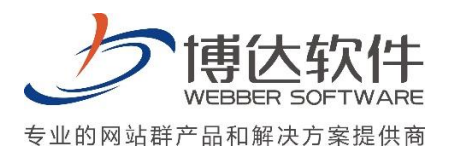

西安博达软件股份有限公司 **XI'AN WEBBER SOFTWARE CO., LTD.** 地址: 中国·西安市高新区锦业路 125 号第 201 幢 13 层 01 号 邮编:710077 电话:+86-29-81021800 传真:+86-29-81021820 网址:www.chinawebber.com 第 1 页 共 12 页

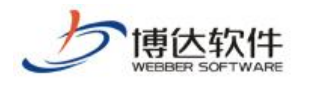

# **1** 登陆网站群后台

## **1.1** 如何进入后台

打开 IE 浏览器: 地址栏中输入固定的后台登陆地址,回车即可成功进入后台登陆界面

图 1

#### 实际说明:

地址栏中输入后台登陆页面地址 [http://IP:](http://ip/)端口/lg,点击回车功能键登进入站群后台。 如图 1 所示:

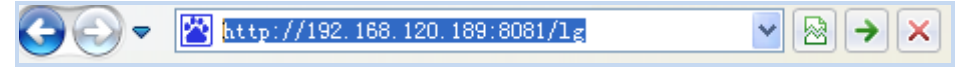

图 2

#### 温馨提示:

可在 ie 浏览器中收藏此地址,方便日后使用。

#### **1.2** 如何登陆

后台登陆界面输入管理员账号、密码,点击登录按钮进入系统后台。如图 3 示:

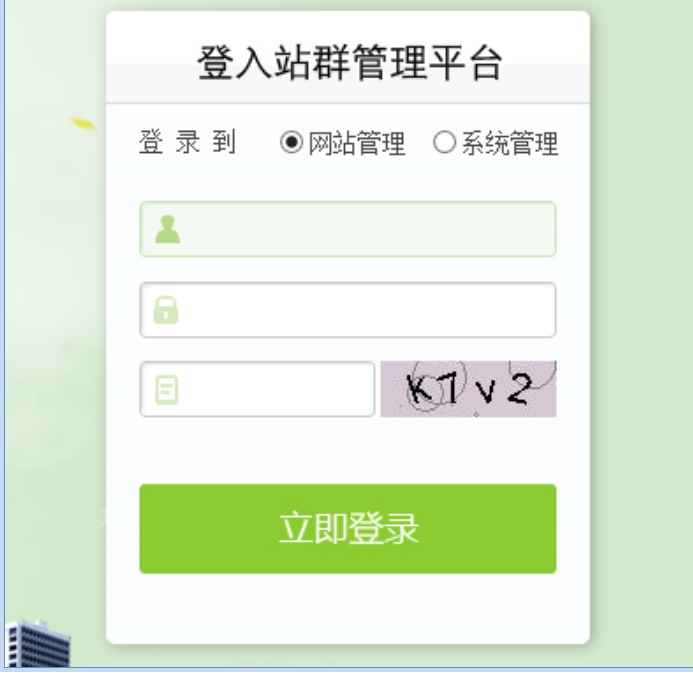

图 3

西安博达软件股份有限公司 **XI'AN WEBBER SOFTWARE CO., LTD.** 地址: 中国·西安市高新区锦业路 125 号第 201 幢 13 层 01 号 邮编:710077 电话:+86-29-81021800 传真:+86-29-81021820 网址:www.chinawebber.com 第 2 页 共 12 页

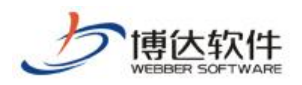

#### **2** 网站新闻

#### **2.1** 修改管理员账号密码

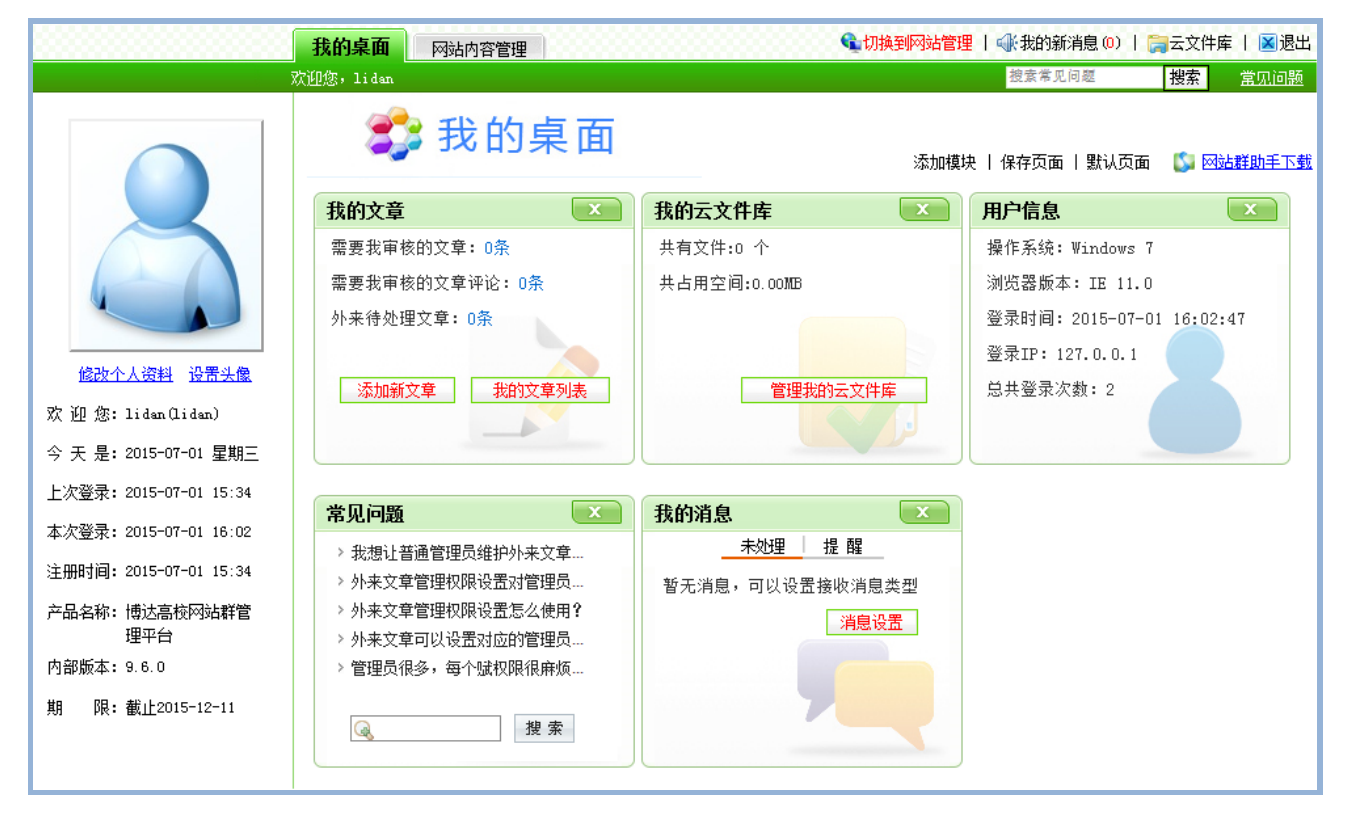

图 4

点击图 3 中的" <sup>修改个人资料</sup>",在弹出的编辑框中修改管理员初始密码,如图 5 示:

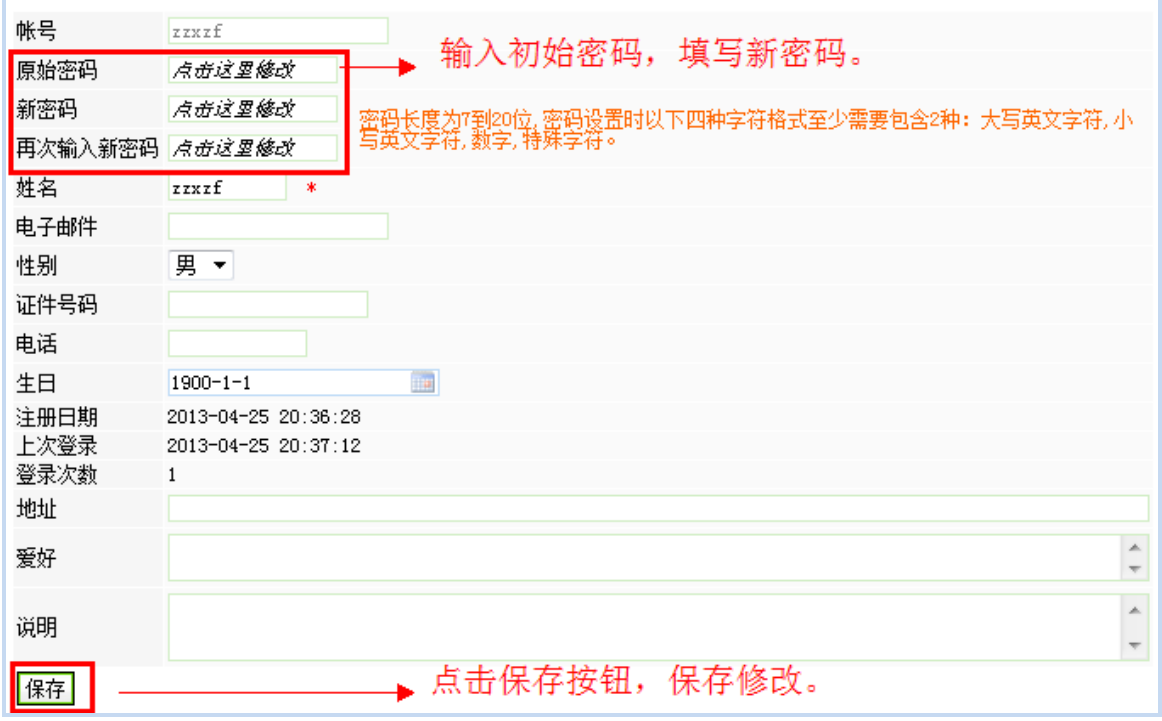

西安博达软件股份有限公司 **XI'AN WEBBER SOFTWARE CO., LTD.** 地址: 中国·西安市高新区锦业路 125 号第 201 幢 13 层 01 号 邮编:710077 电话:+86-29-81021800 传真:+86-29-81021820 网址:www.chinawebber.com 第 3 页 共 12 页

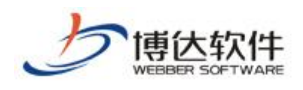

点击图 4 的" <sup>设置头像</sup>", 在弹出的编辑框中, 上传图片, 设置管理员头像。如图 6 示:

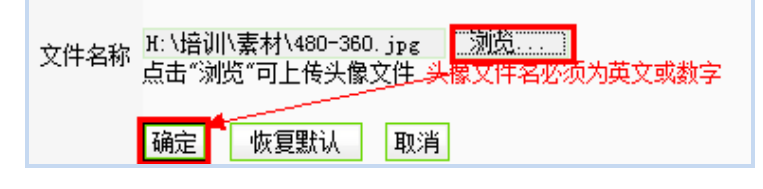

图 6

#### **2.2** 文章管理

### **2.2.1** 编辑文章时常用功能按钮介绍

网站群中,对于新闻的维护,我们可以在我的桌面"我的文章"中进行维护。点击 "<mark>一添加新文章"</mark>,开始进行网站新闻的添加。

以网站"通知公告"栏目为例: 选择"通知公告", 点击" <mark>通定并继续 "</mark> 按钮, 进入新 闻编辑维护界面,开始进行新闻的添加。如图所示:

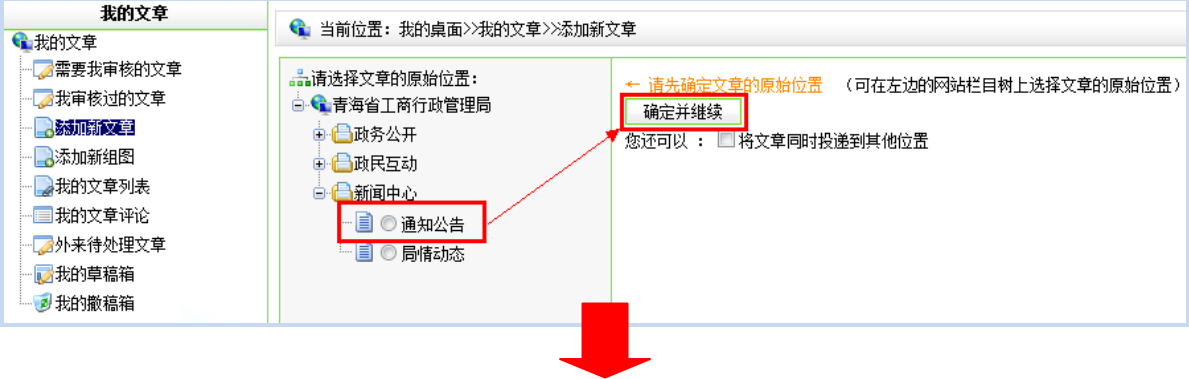

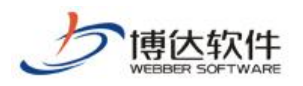

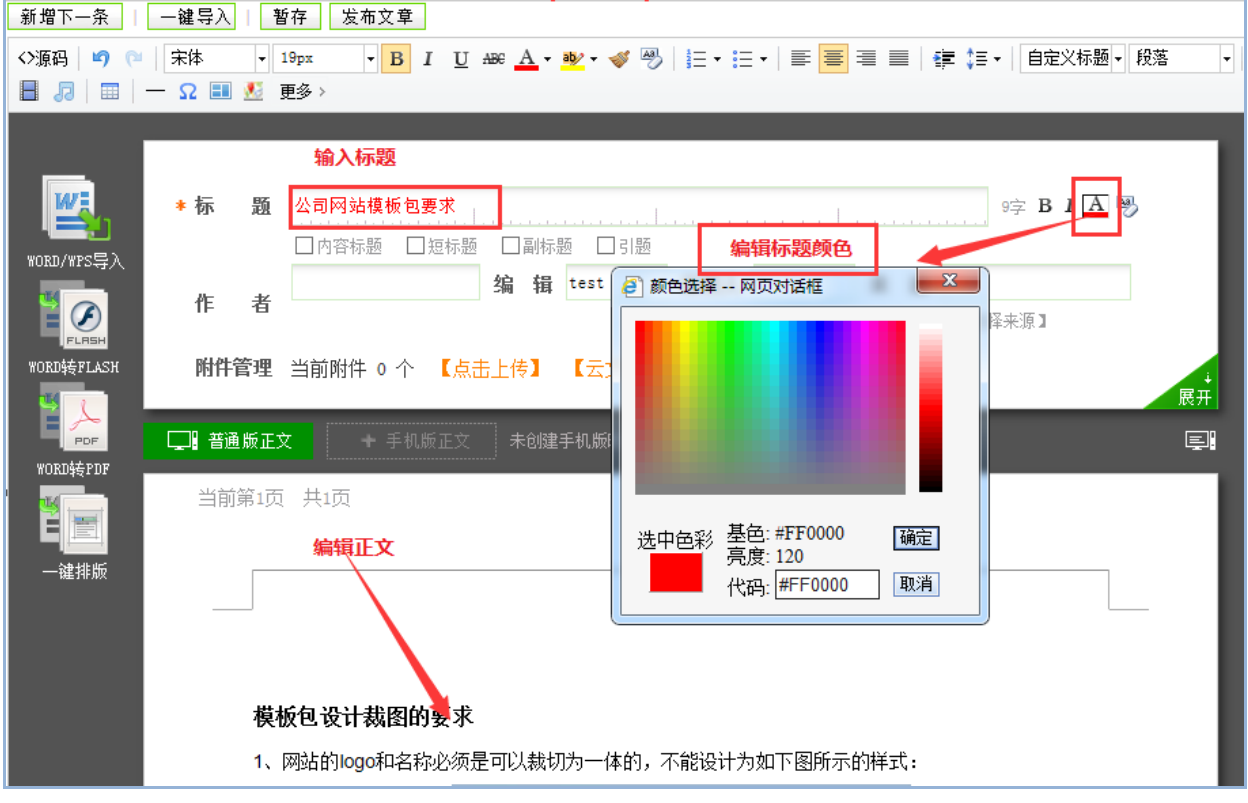

新闻编辑界面:输入新闻的标题、正文,关键字和摘要会根据文章标题和正文进行自动 提取,点击" <mark>发<sup>布文章</sup> ,</mark>"按钮,完成新闻的发布。

#### 编辑界面中常用主要功能按钮介绍:

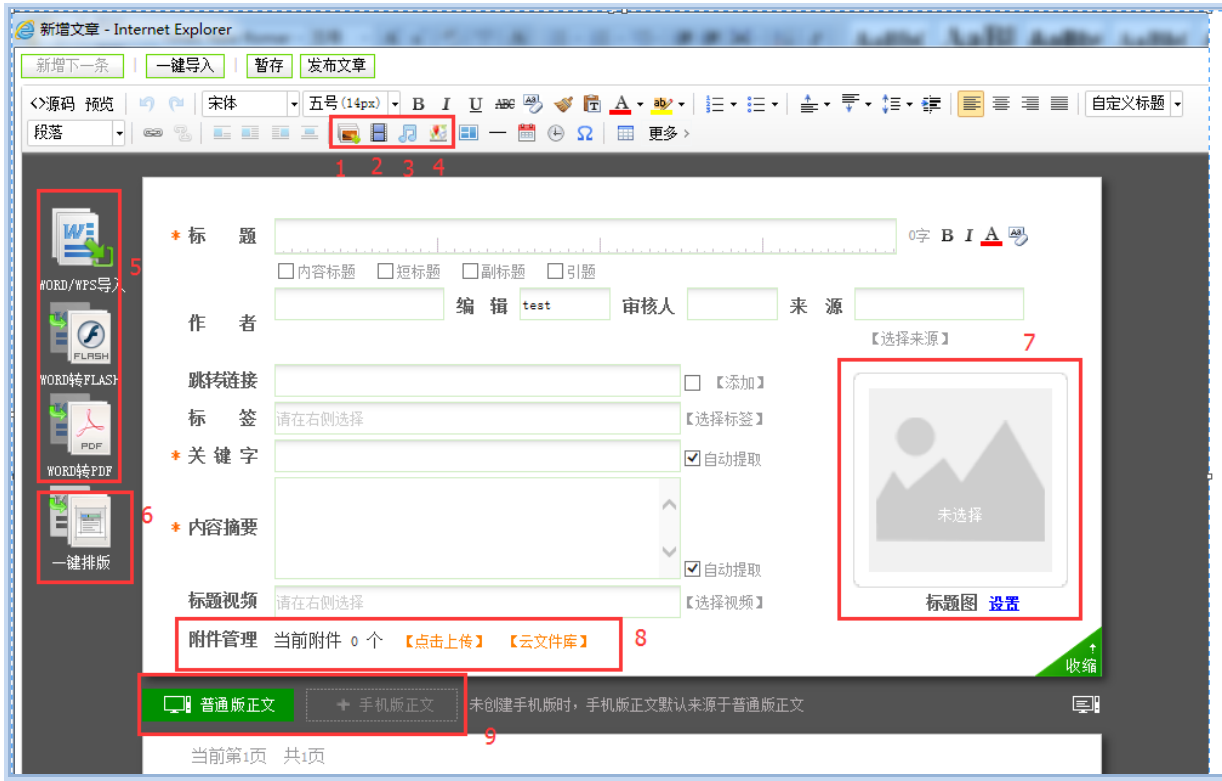

图 8

西安博达软件股份有限公司 地址: 中国·西安市高新区锦业路 125 号第 201 幢 13 层 01 号 邮编:710077 **XI'AN W EBBER SOFTWARE CO., LT D.** 电话:+86-29-81021800 传真:+86-29-81021820 网址:www.chinawebber.com

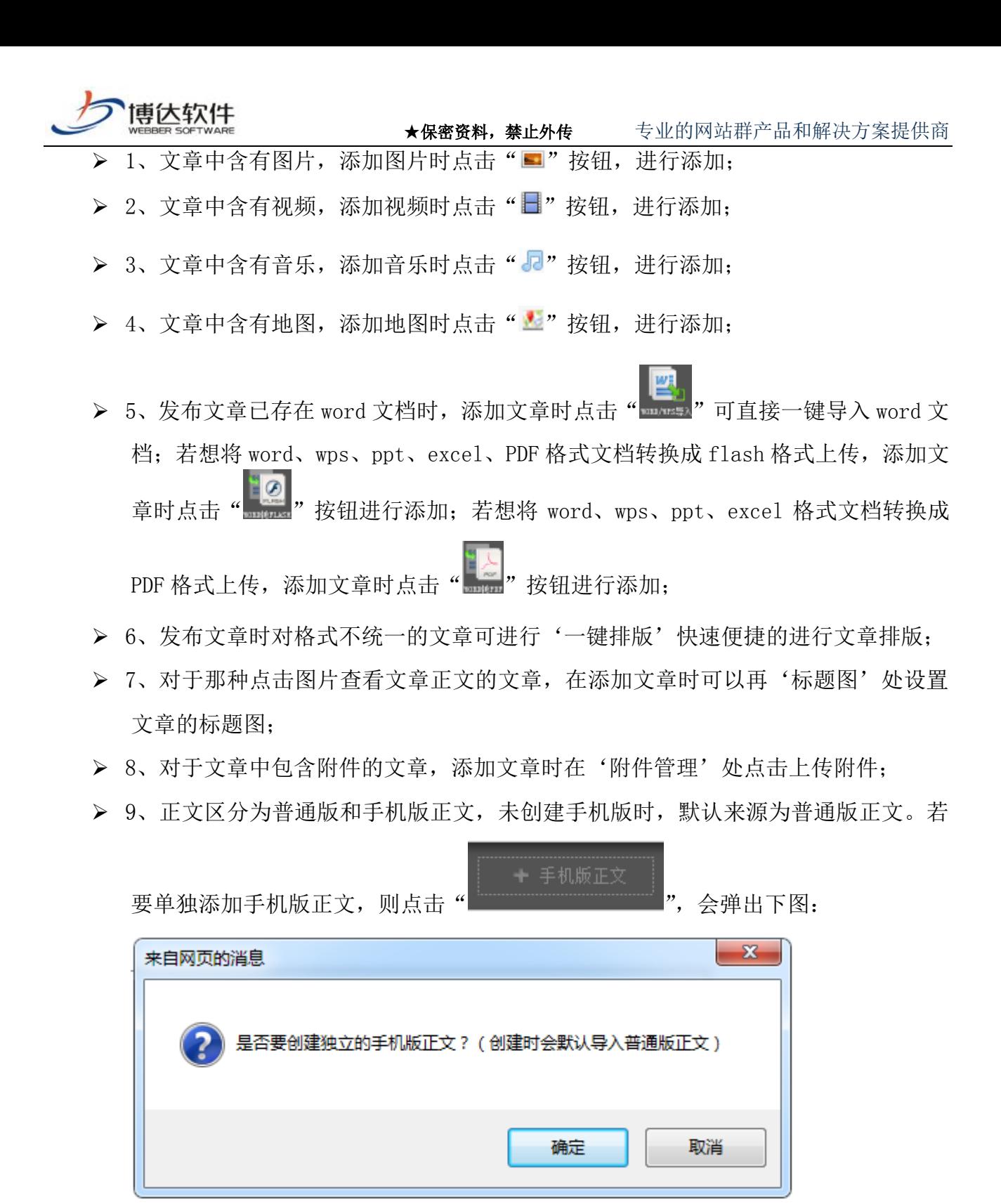

点击"确定"即可输入手机版正文。

以上是对我们在编辑文章时,常用的功能按钮的介绍。

如果是首次使用管理平台编辑文章中的 Word/WPS 导入、Wordz 转 Flash、Word 转 PDF 功 能,系统会提示安装网站群扩展插件,如图 9 所示:

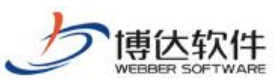

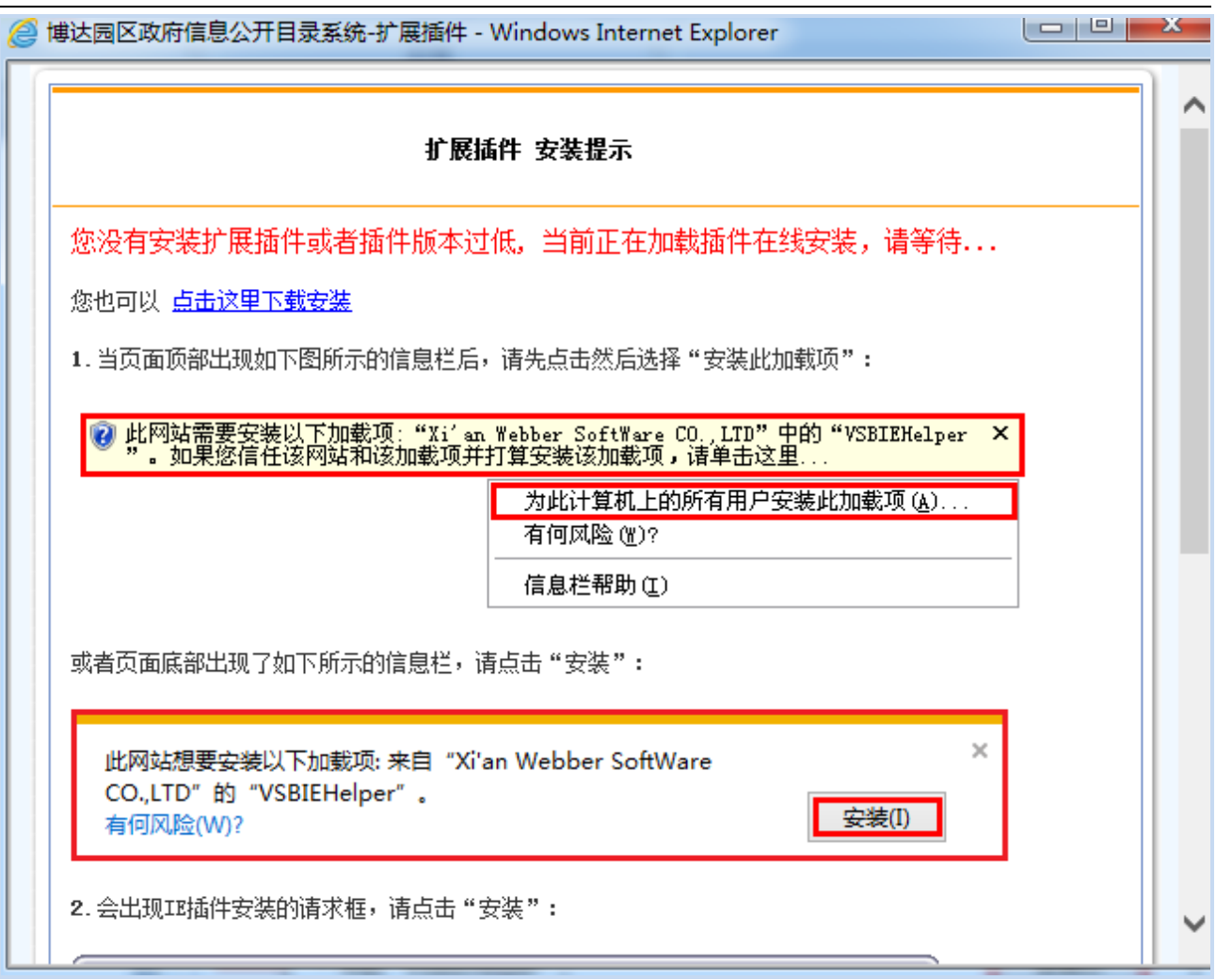

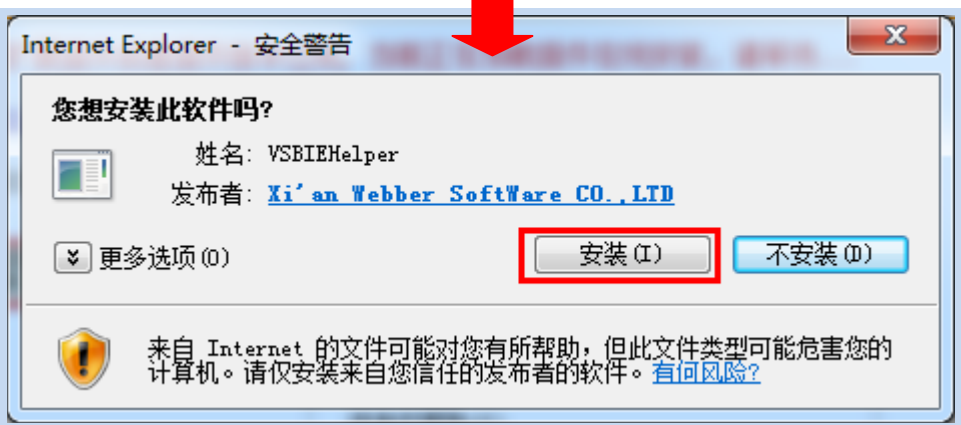

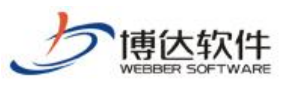

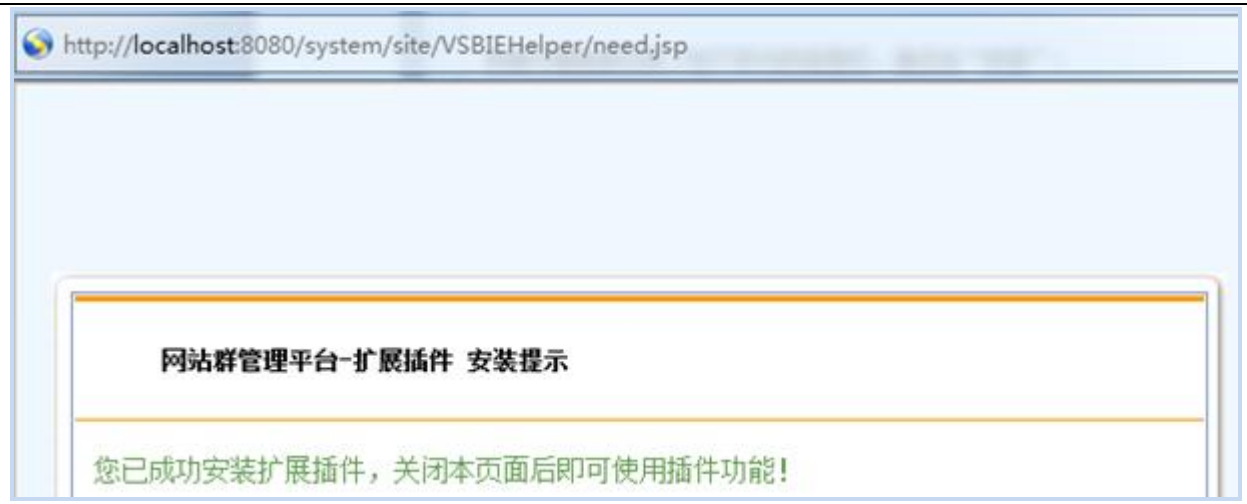

安装完成后方可正常进行上述功能的后续操作。

完成文章添加后, 在浏览网站时, 我们就可以看到自己添加的文章, 如图 10 所示:

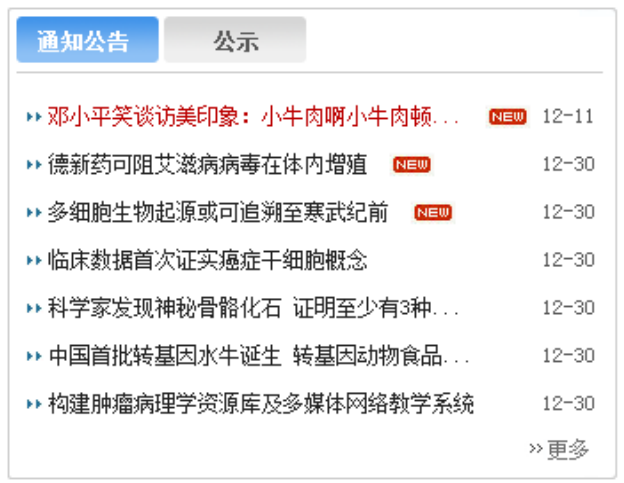

图 10

# 编辑文章时基本属性介绍

文章编辑器右侧的文章基本属性如下图:

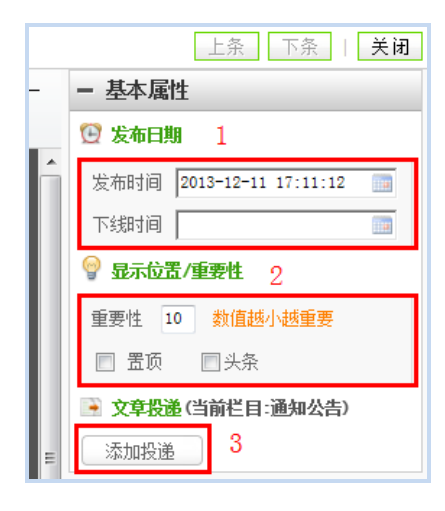

西安博达软件股份有限公司 **XI'AN WEBBER SOFTWARE CO., LTD.** 地址: 中国·西安市高新区锦业路 125 号第 201 幢 13 层 01 号 邮编:710077 电话:+86-29-81021800 传真:+86-29-81021820 网址:www.chinawebber.com 第 8 页 共 12 页 图 11

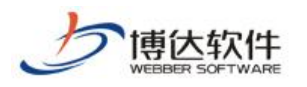

- ▶ 1、'发布日期'属性,可以修改文章的发布时间并设置文章的下线时间,文章到下线 时间时便会自动撤稿无需手动撤稿;
- > 2、'显示位置/重要性'属性,可以通过设置文章的重要性对文章进行排序,勾选了 '置顶'属性则这篇文章会显示在这个列表的最上方,勾选了'头条'属性则这篇 文章会自动提取到头条文章标题列表中;
- > 3、'添加投递'属性可将一篇文章同时发布到多个栏目或网站中,如图 12 所示:

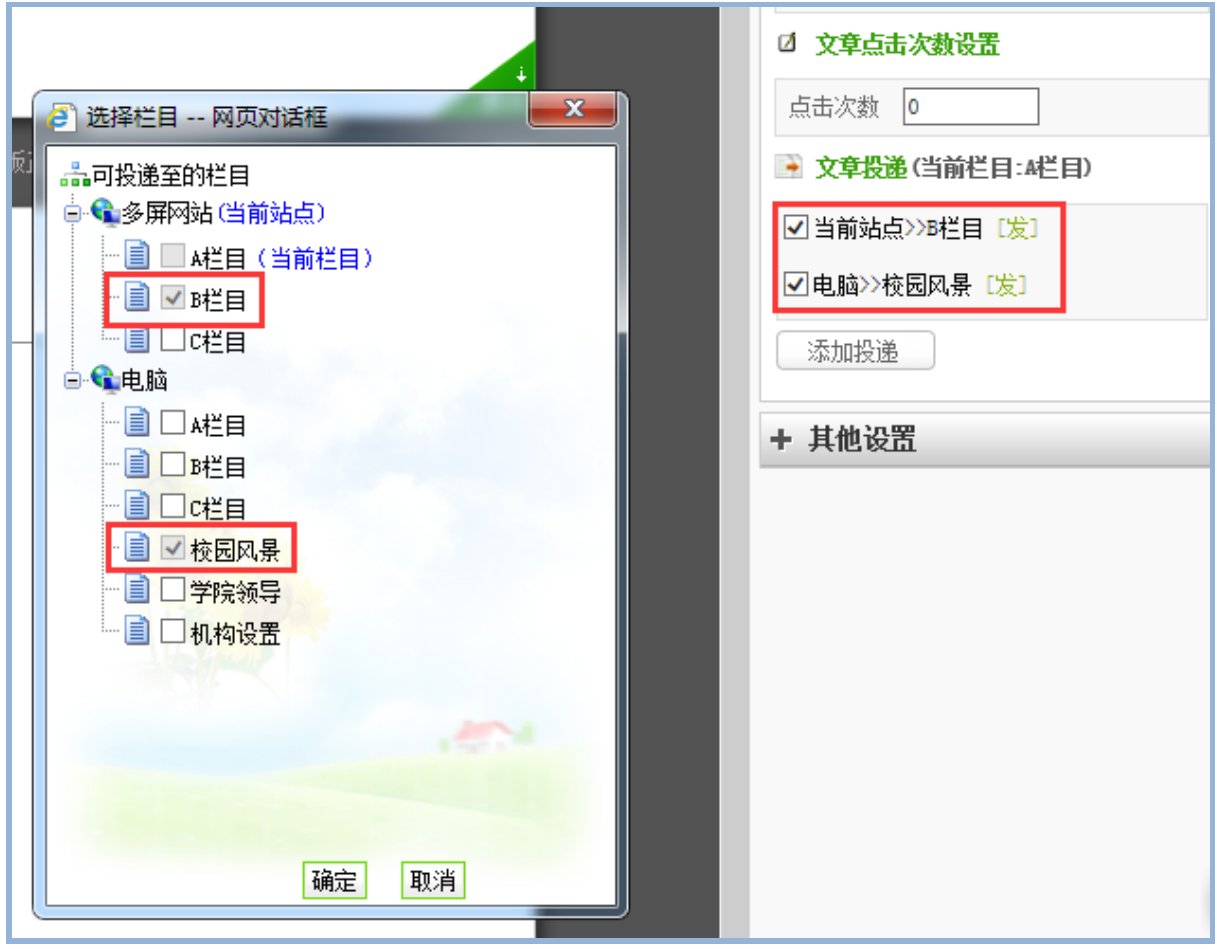

#### **2.2.2** 添加文章

#### 简单的文章添加

如上述 2.3.1 所举通知公告栏目(图 7)所述即为一篇简单的文章添加

#### ● 图片文章添加

网站中,类似于"学校要闻"这一类点击图片,可以看到新闻内容的新闻时,我们在博 达网站群后台编辑新闻时,需要将正文中的新闻图片,提取成为标题图。如图 13 所示:

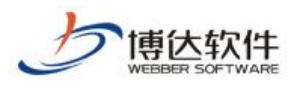

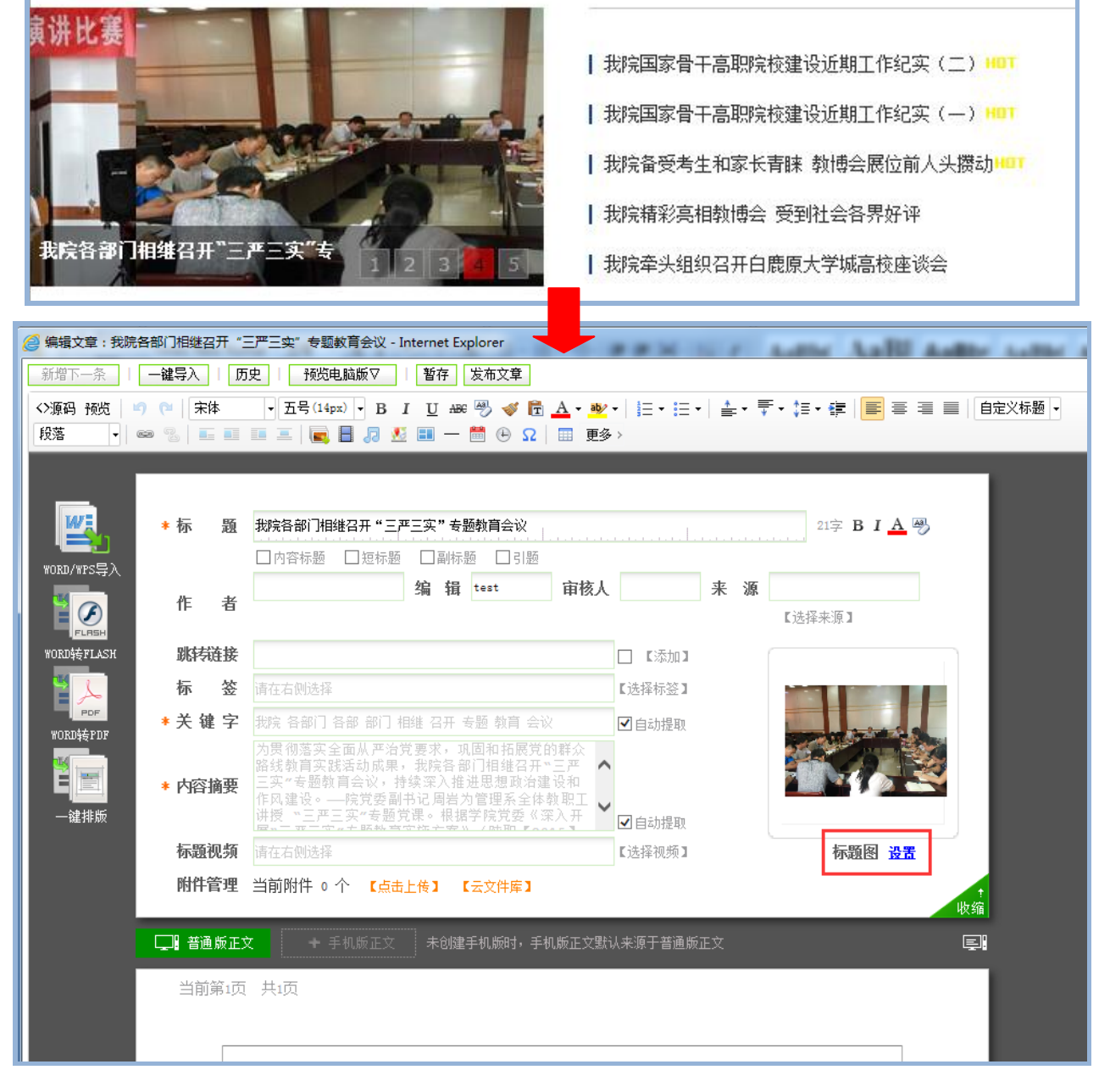

#### 视频/音乐/附件/分页文章的添加

编辑文章时,我们经常会遇到正文中包含视频、音乐、附件、分页等类型的文章,这种 文章添加方式如下图所示:

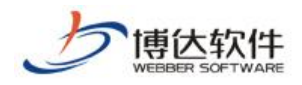

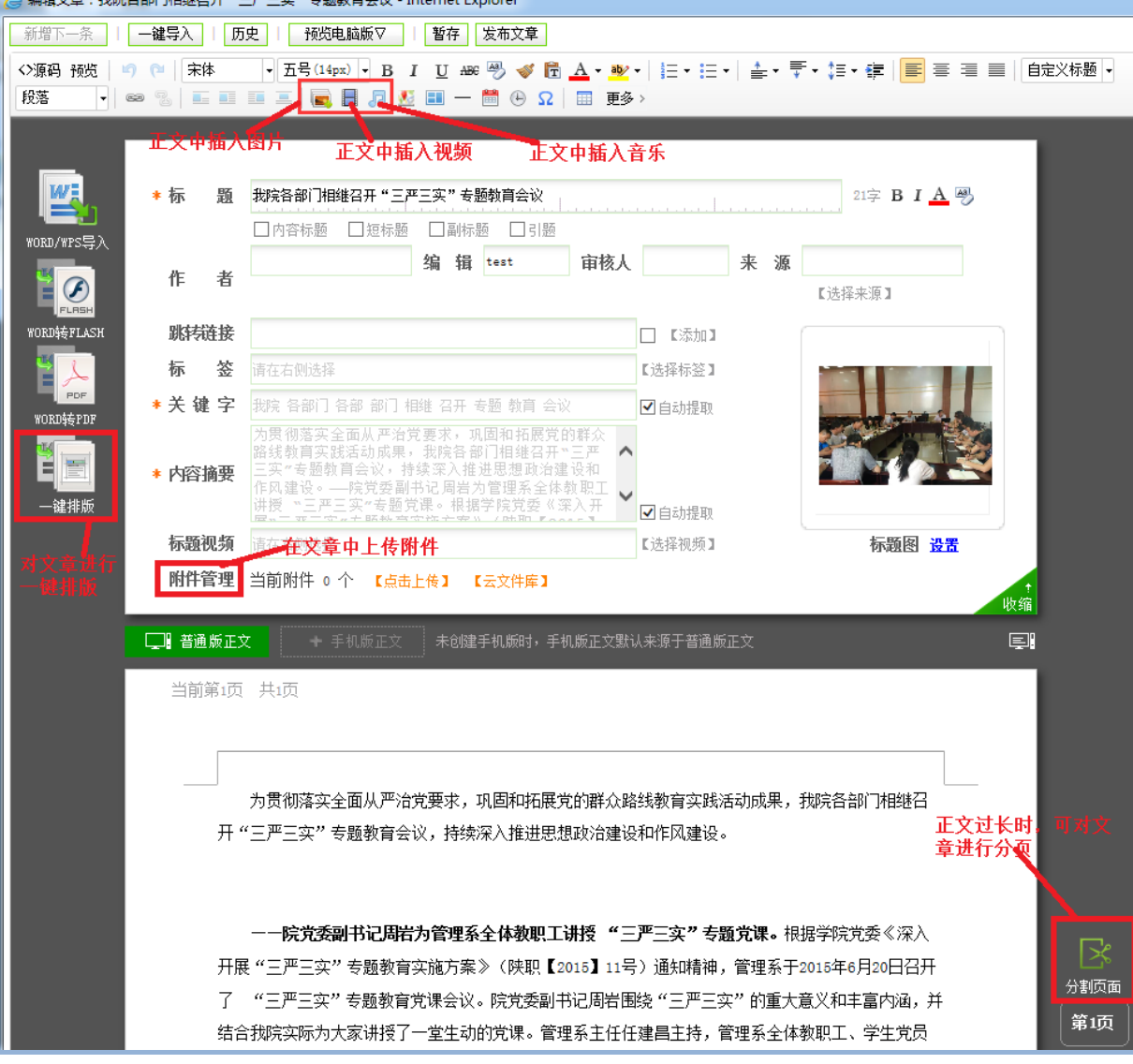

# **2.2.2** 新闻撤稿

网站群中,对于不要在前台展示的新闻,我们可以在我的文章列表中,对其进行撤稿操 作,如图所示:

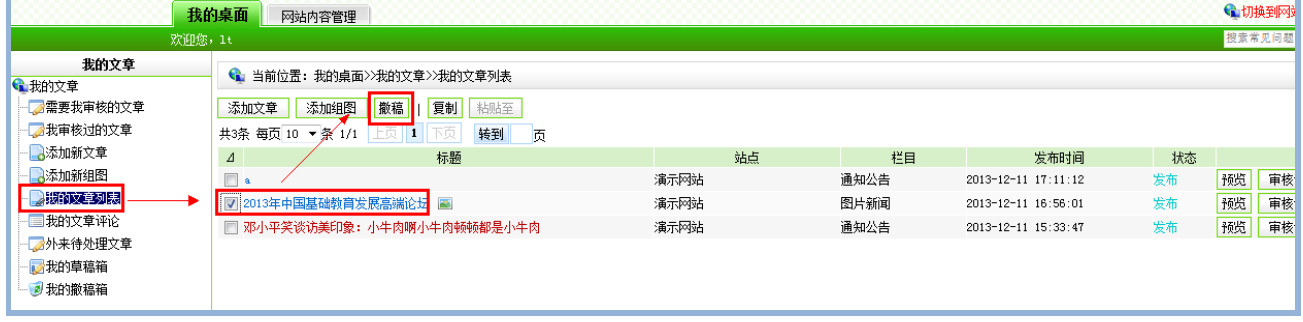

图 15

西安博达软件股份有限公司 地址: 中国·西安市高新区锦业路 125 号第 201 幢 13 层 01 号 邮编:710077 **XI'AN W EBBER SOFTWARE CO., LT D.** 电话:+86-29-81021800 传真:+86-29-81021820 网址:www.chinawebber.com 第 11 页 共 12 页

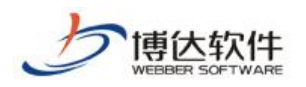

# **2.2.3** 撤稿的新闻如何还原

所有撤稿的新闻我们都可以在我的撤稿箱中将其找到,并进行还原或彻底删除的操作。 如图 16 所示:

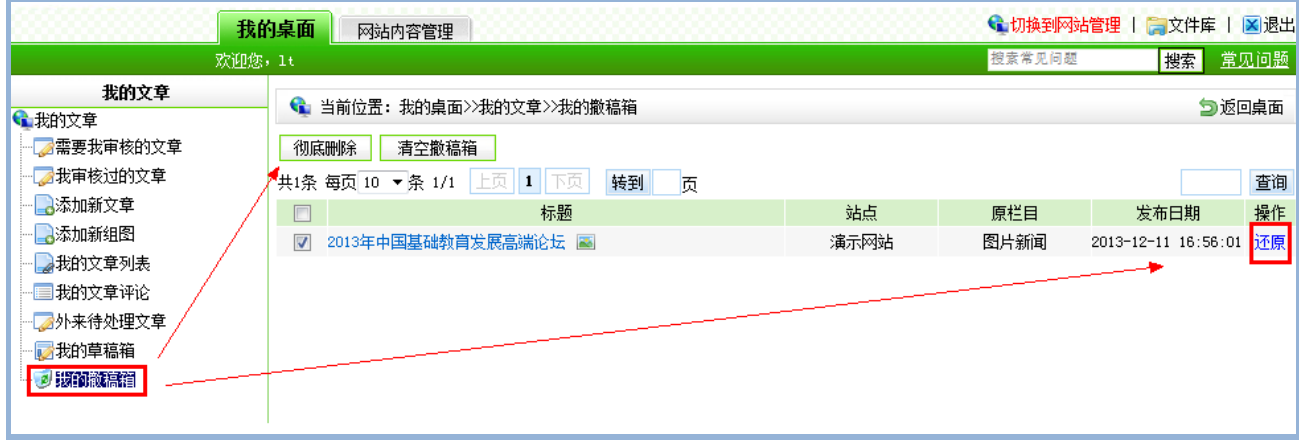

图 16